IINFOR VMS VENDOR BEELINE INSTRUCTIONS<br> **Time and Expense – Reporting Guidelines**<br>
When entering Timesheets and Expenses, all Clarity tasks will be presented for selections. The<br>
user must be careful to only select a Labor When entering Timesheets and Expenses, all Clarity tasks will be presented for selections. The user must be careful to only select a Labor task for Timesheet entry, or an Expense task for **Expenses** FREE WE INSTRUCTIONS<br> **here** and Expense — Reporting Guidelines<br>
When entering Timesheets and Expenses, all Clarity tasks will be presented for se<br>
user must be careful to only select a Labor task for Timesheet entry, or a **FRAM SURNOOR BEELINE INSTRUCTIONS<br>
• When entering Timesheets and Expenses, all Clarity tasks will be presented for selections. The<br>
suser must be careful to only select a Labor task for Timesheet entry, or an Expense tas** FRE WAS VENDOR BEELINE INSTRUCTIONS<br>
• When entering Timesheets and Expenses, all Clarity tasks will be presented for suser must be careful to only select a Labor task for Timesheet entry, or an Exper<br>
• Expenses<br>
• Timesh Frame and Expense voltage and Expenses, all Clarity tasks will be presented for selections. The user must be careful to only select a Labor task for Timesheet entry, or an Expense task for Expenses<br>
Timesheet<br>
Chylone time When entering Timesheets and Expenses, all Clarity<br>wer must be careful to only select a Labor task for T<br>Expenses<br>Timesheet<br>• Only one timesheet per subcontractor, per week can be enter-<br>• Includes all hours worked on all When entering Timesheets and Expenses, all Clarity tasks<br>user must be careful to only select a Labor task for Timesh<br>Expenses<br>• Only one timesheet per subcontractor, per week can be entered<br>• Includes all hours worked on a When entering Timesheets and Expenses, all Clarity tasks w<br>user must be careful to only select a Labor task for Timeshee<br>Expenses<br>
• Only one timesheet per subcontractor, per week can be entered<br>
• Includes all hours worke

# **Timesheet**

- 
- 

# Expenses

- Expenses<br>
Timesheet<br>
 Only one timesheet per subcontractor, per week can be entered<br>
 Includes all hours worked on all projects/all tasks by that Worker during the<br> **Expenses**<br>
 Multiple expense vouchers can be entered
- 

# Weekly Process Schedule

- 
- 
- 

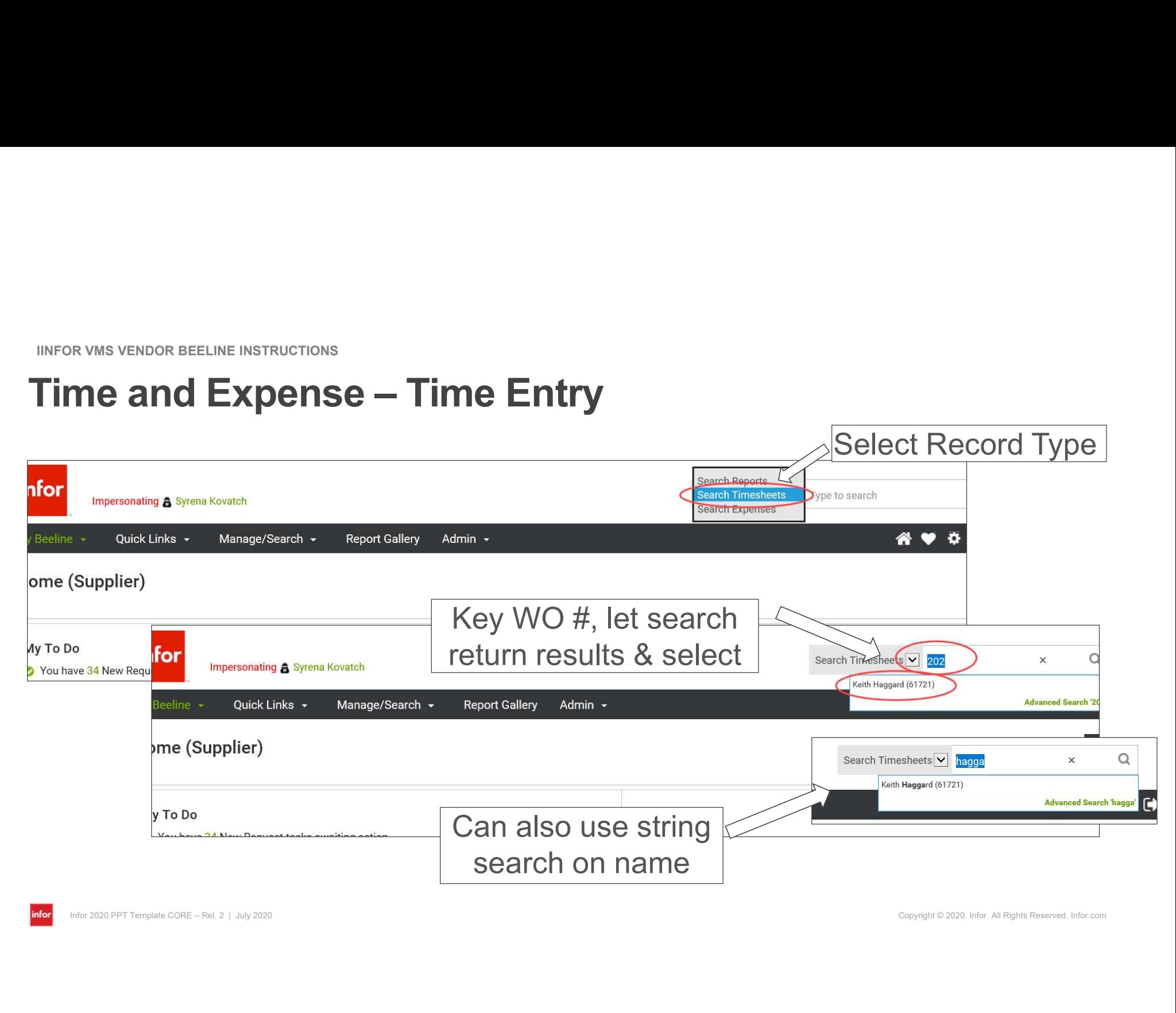

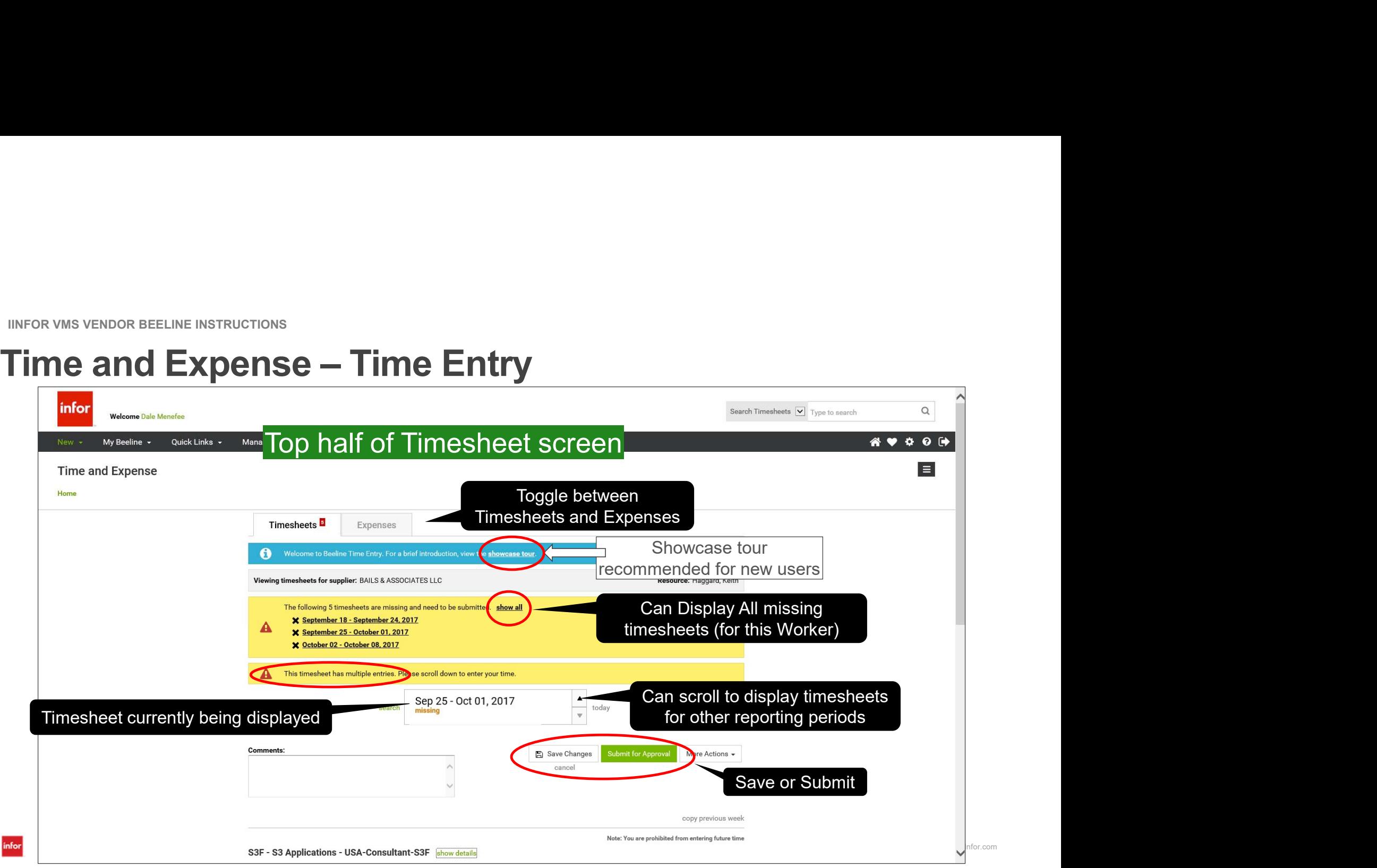

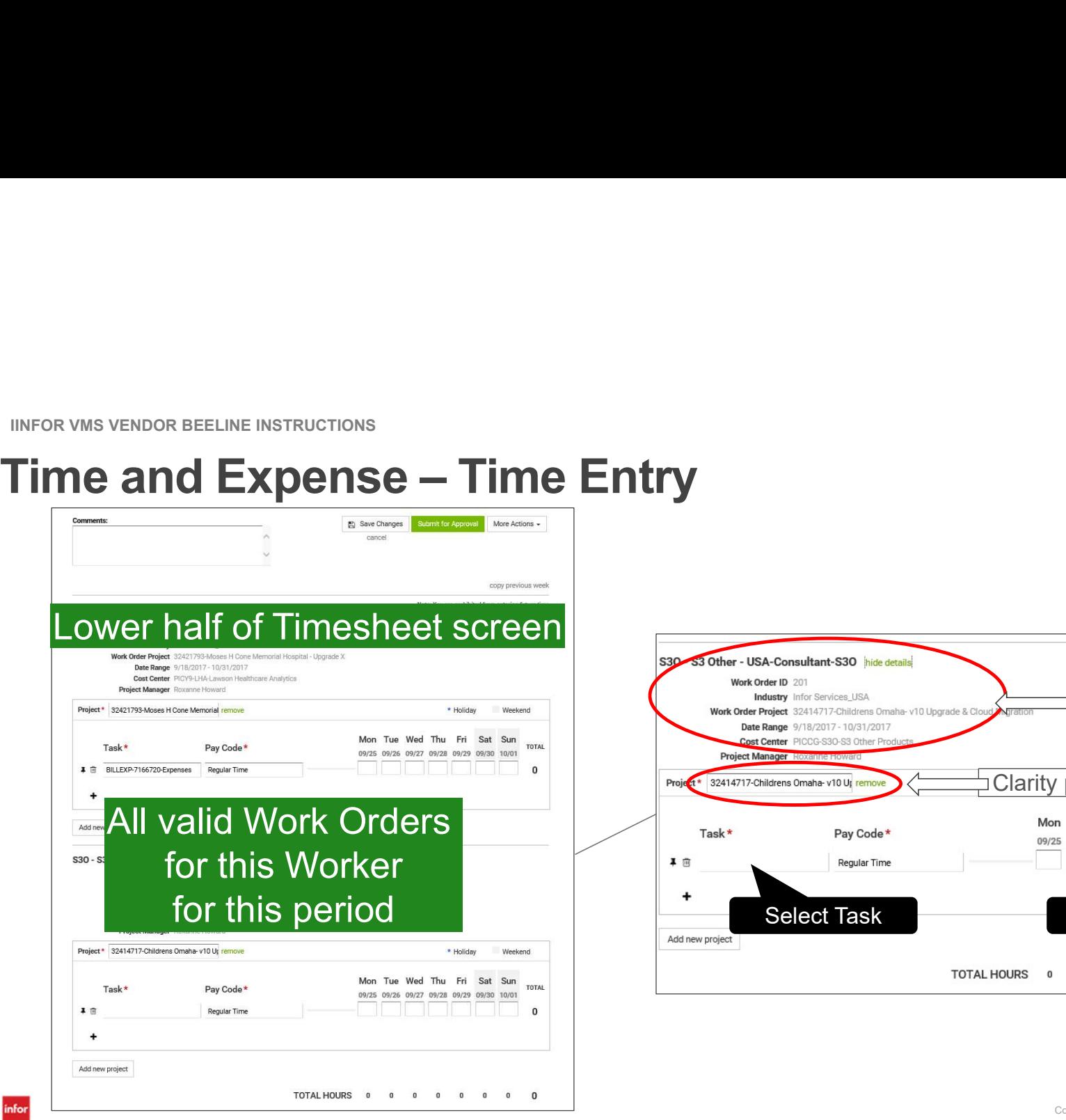

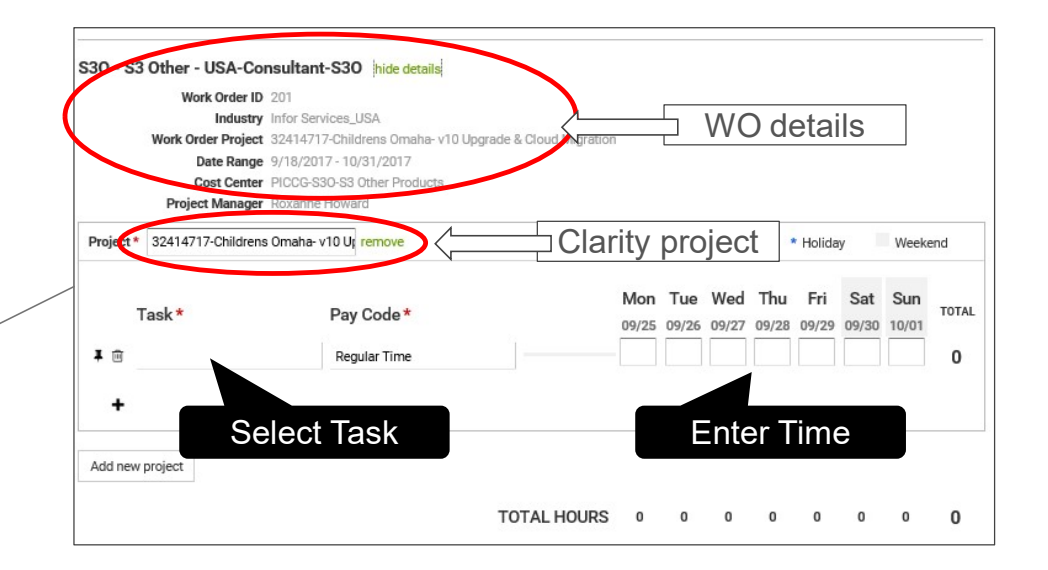

Copyright © 2020. Infor. All Rights Reserved. Infor.com

infor

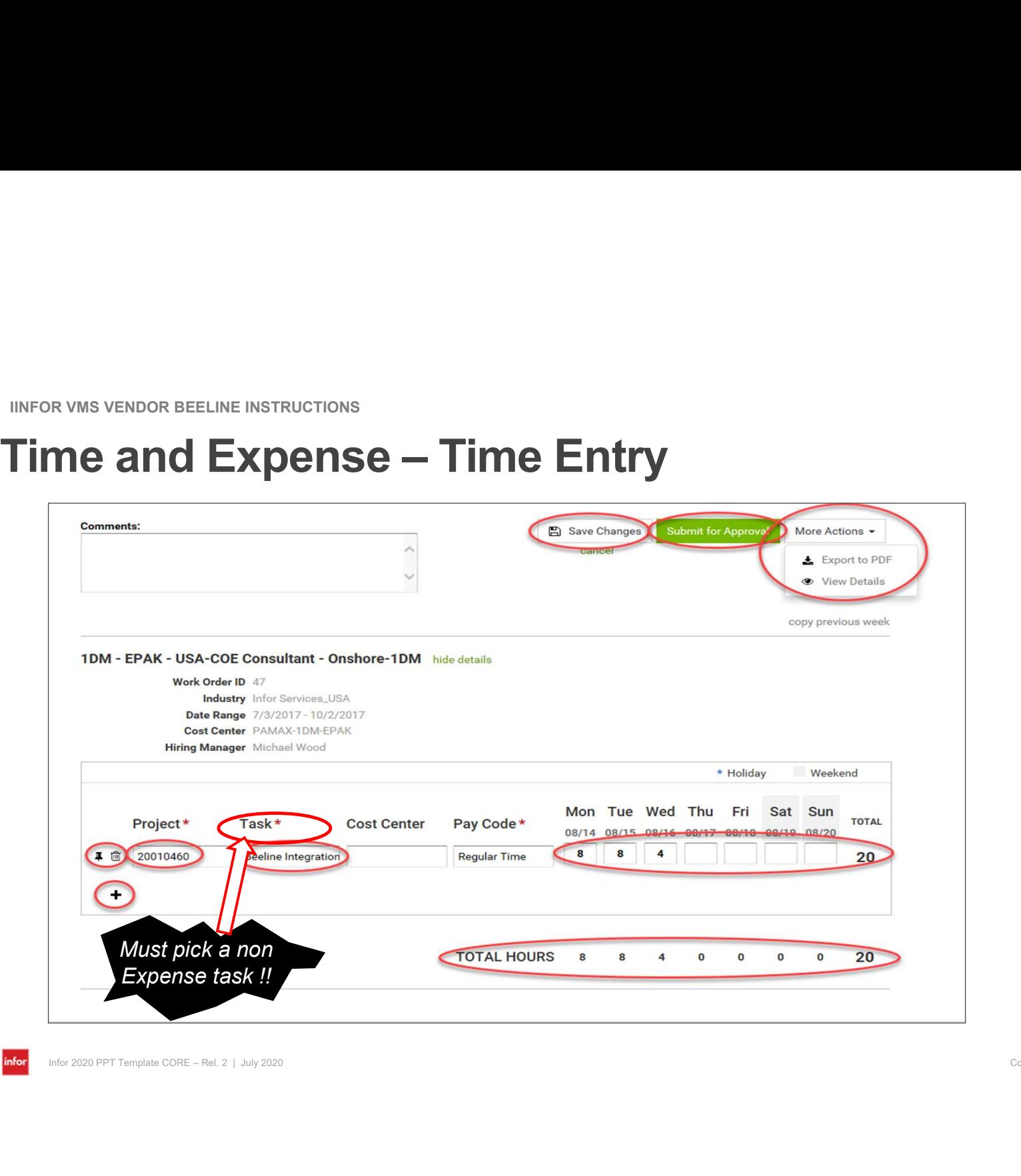

infor

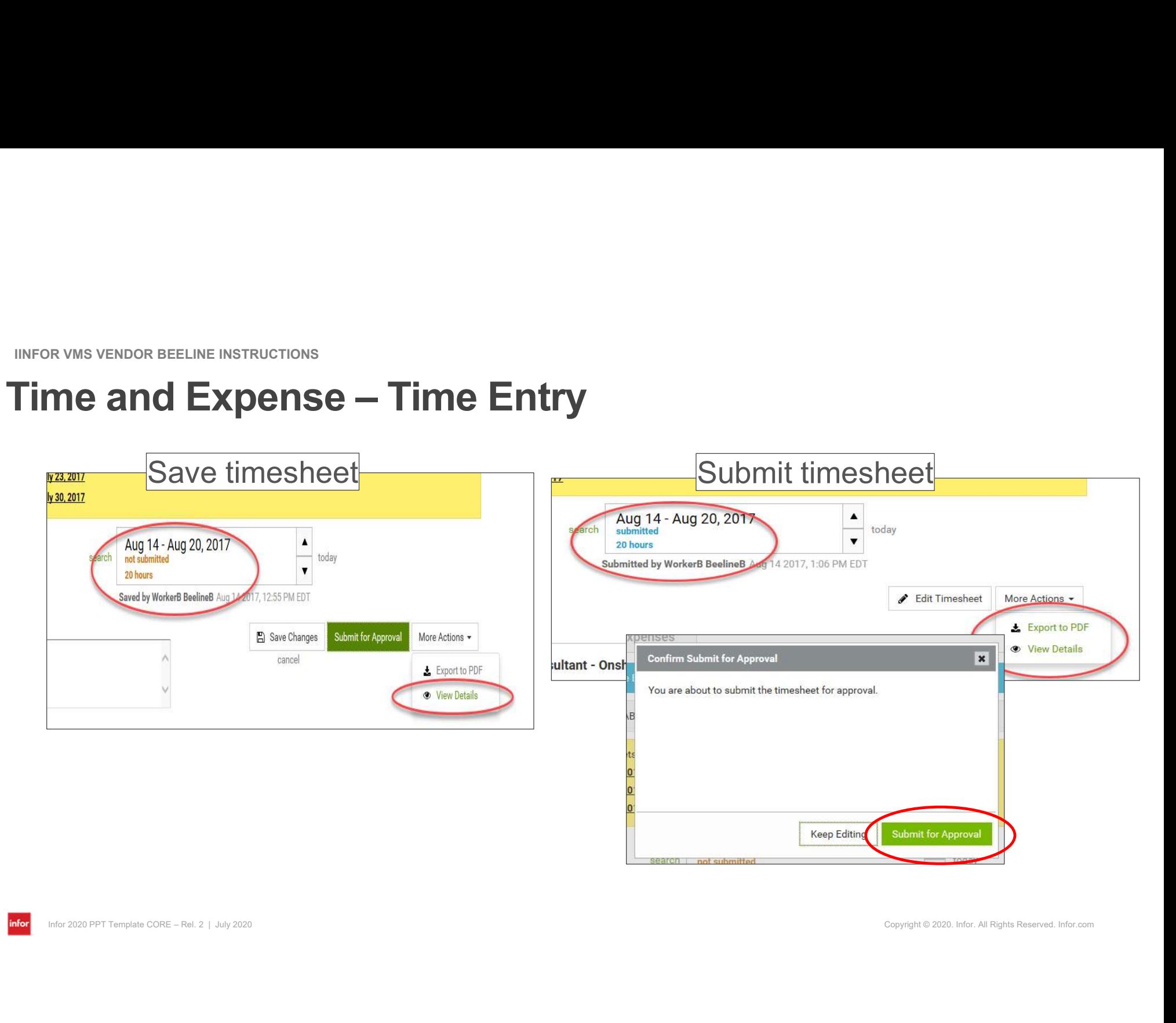

# IINFOR VMS VENDOR BEELINE INSTRUCTIONS<br>
Time and Expense – Expense Entry<br>
When entering Expenses, the user must be careful when entering currency and VAT.

When entering Expenses, the user must be careful when entering currency and VAT.

## **Expenses**

- 
- 
- <sup>\* KMS VENDOR BEELINE INSTRUCTIONS</sup><br>
 When entering Expenses, the user must be careful when entering currency and VAT.<br>
 Expenses<br>
 Enter expenses in the relevant billing currency as shown in VMS on top of the amount fi <sup>\*</sup><br>• Convertisions are the matrice of **Expense**<br>• Convert foreign currency, the user must be careful when entering currency and VAT.<br>• Expenses<br>• Enter expenses in the relevant billing currency as shown in VMS on top of t FRIM THE METRUCTIONS<br>
• DOMETRIM COMENTIFY<br>
• When entering Expenses, the user must be careful when entering currency and VAT.<br>
• Expenses<br>
• Enter expenses in the relevant billing currency as shown in VMS on top of the am entertaining expenditure) FOR FORELINE INSTRUCTIONS<br> **FOREFALL THE INSTRUCTIONS**<br>
When entering Expenses, the user must be careful when entering currency and<br>
Expenses<br>
• Enter expenses in the relevant billing currency as shown in VMS on top of the Expenses<br>
• Enter expenses in the relevant billing currency as shown in VMS on top<br>
• Convert foreign currency expenses by actual conversion rate from the lin<br>
• Domestic costs with domestic VAT – Enter net amount unless
- 

https://www.reuters.com/markets/currencies

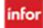

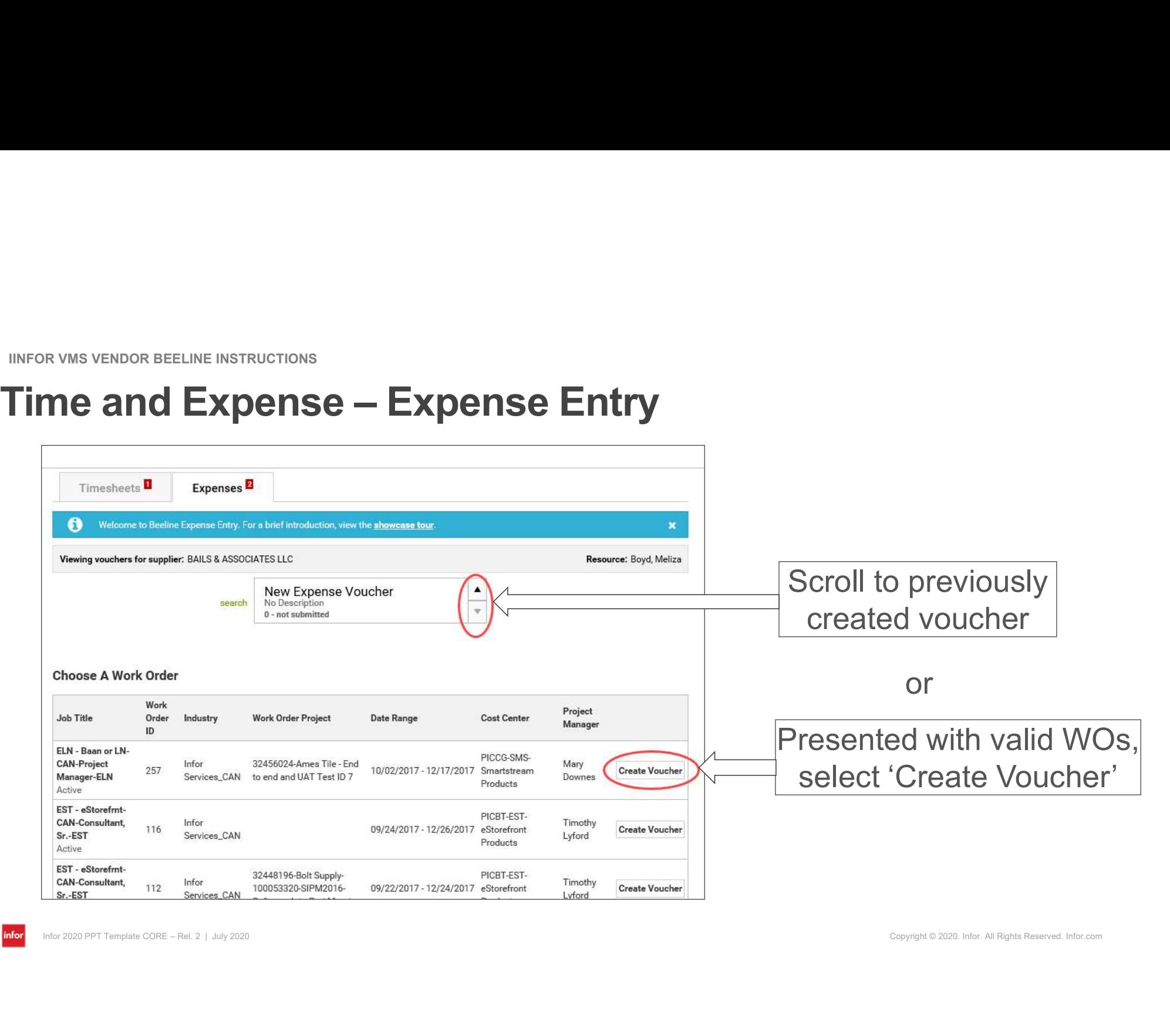

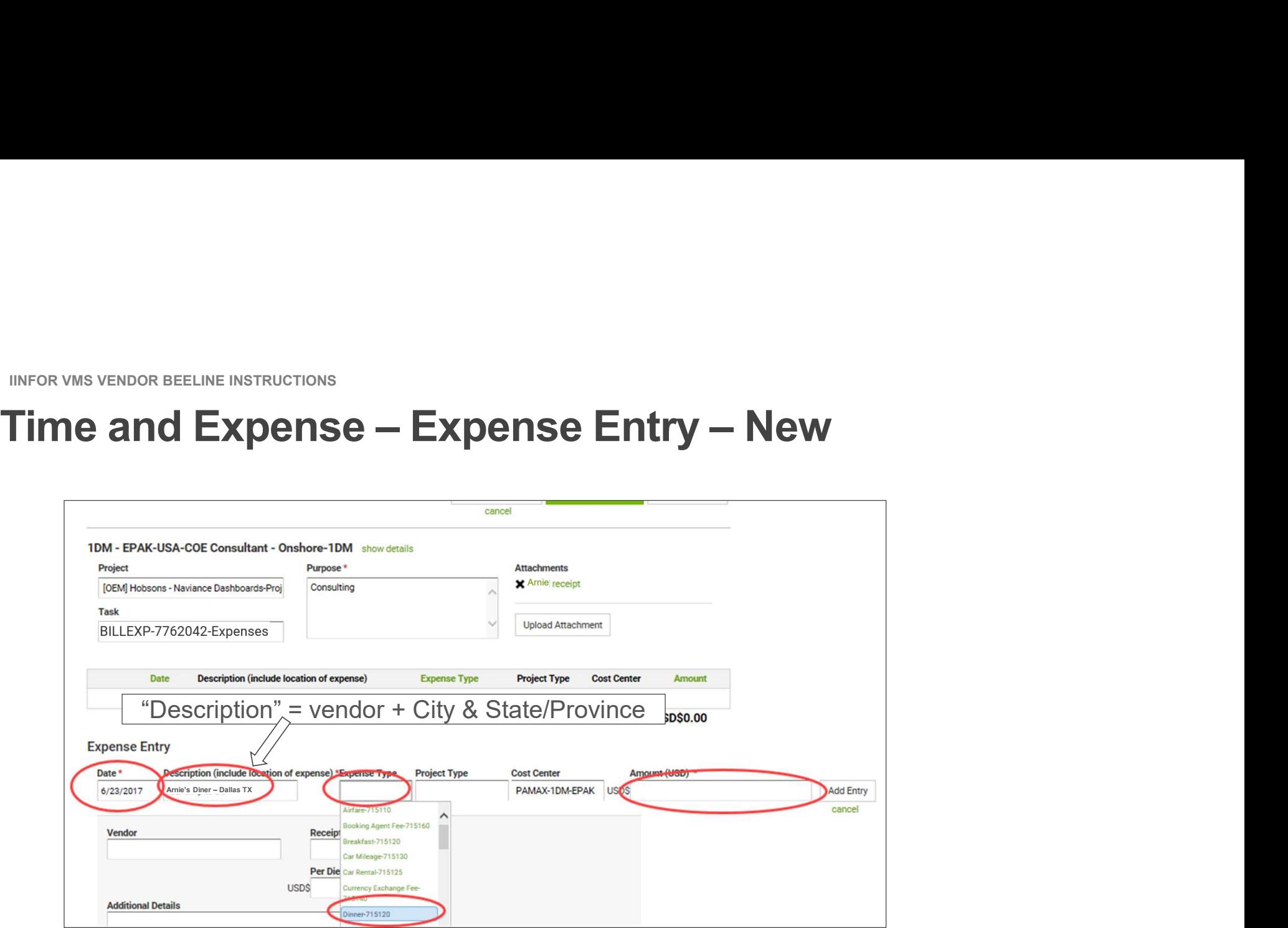

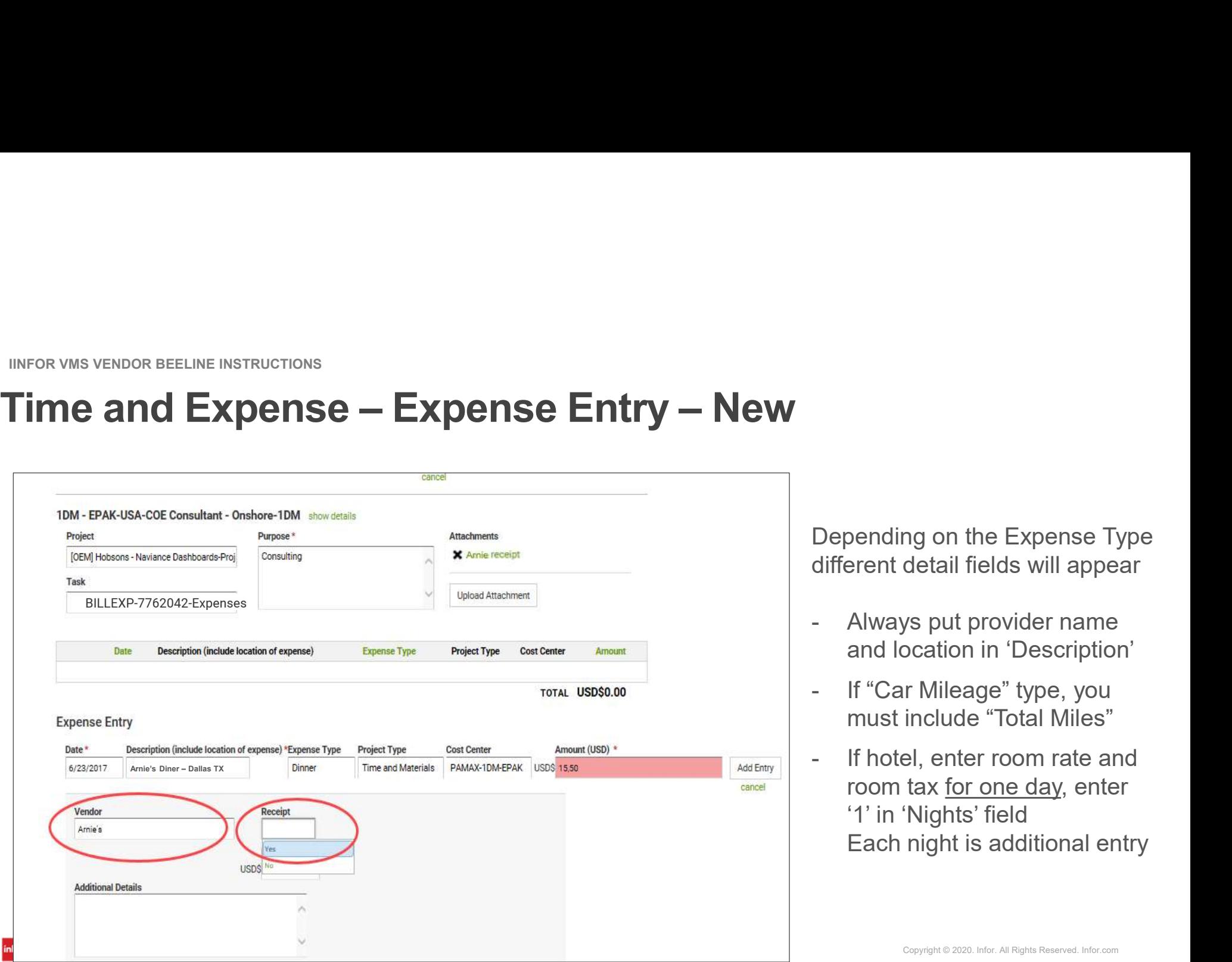

Depending on the Expense Type different detail fields will appear Depending on the Expense Type<br>different detail fields will appear<br>- Always put provider name<br>and location in 'Description'<br>- If "Car Mileage" type, you<br>must include "Total Miles" Depending on the Expense Type<br>different detail fields will appear<br>- Always put provider name<br>and location in 'Description'<br>- If "Car Mileage" type, you<br>must include "Total Miles"<br>- If hotel, enter room rate and<br>room tax fo

- and location in 'Description'
- must include "Total Miles"
- Depending on the Expense Type<br>different detail fields will appear<br>- Always put provider name<br>and location in 'Description'<br>- If "Car Mileage" type, you<br>must include "Total Miles"<br>- If hotel, enter room rate and<br>room tax <u>f</u> room tax for one day, enter '1' in 'Nights' field Each night is additional entry

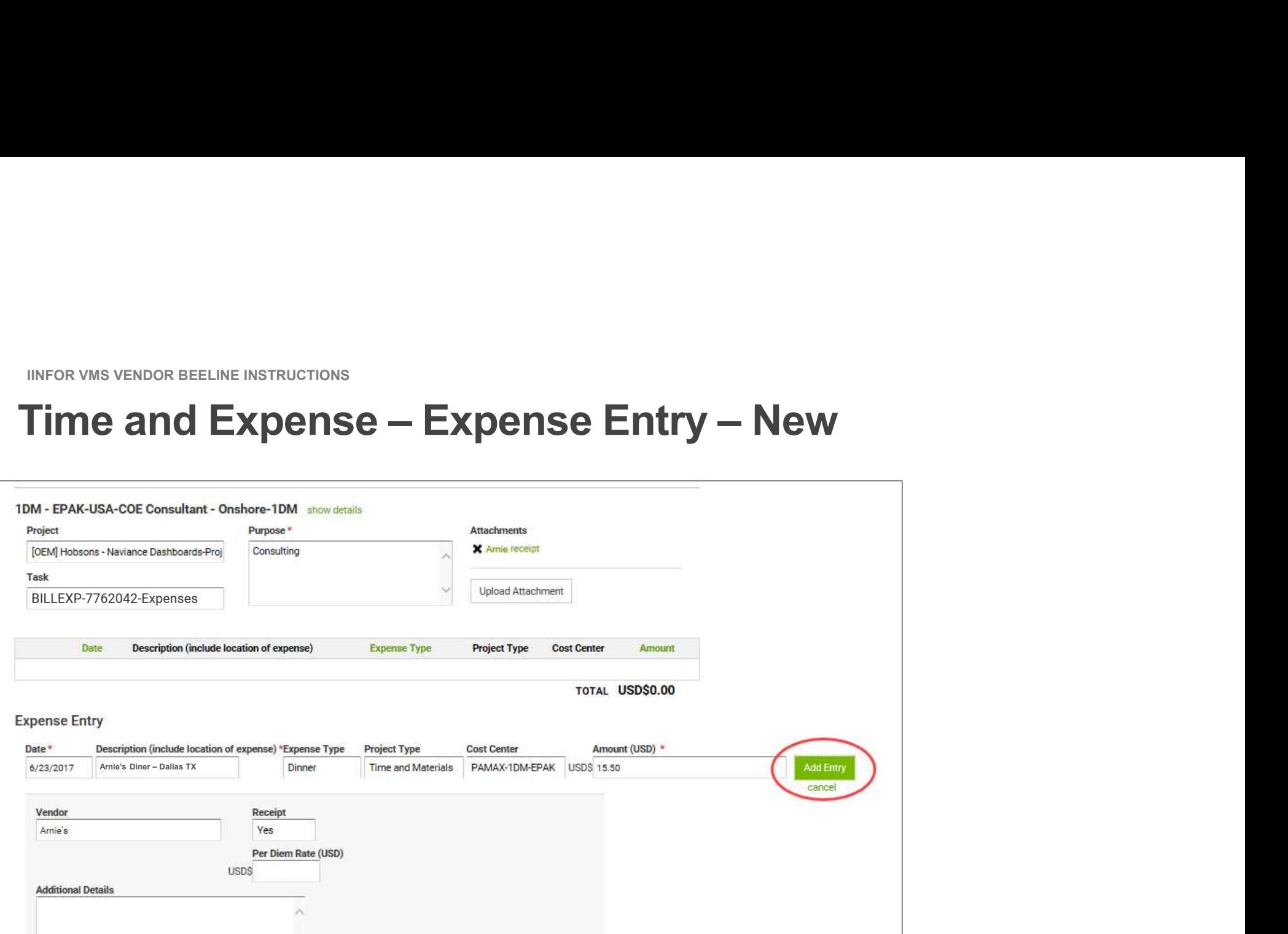

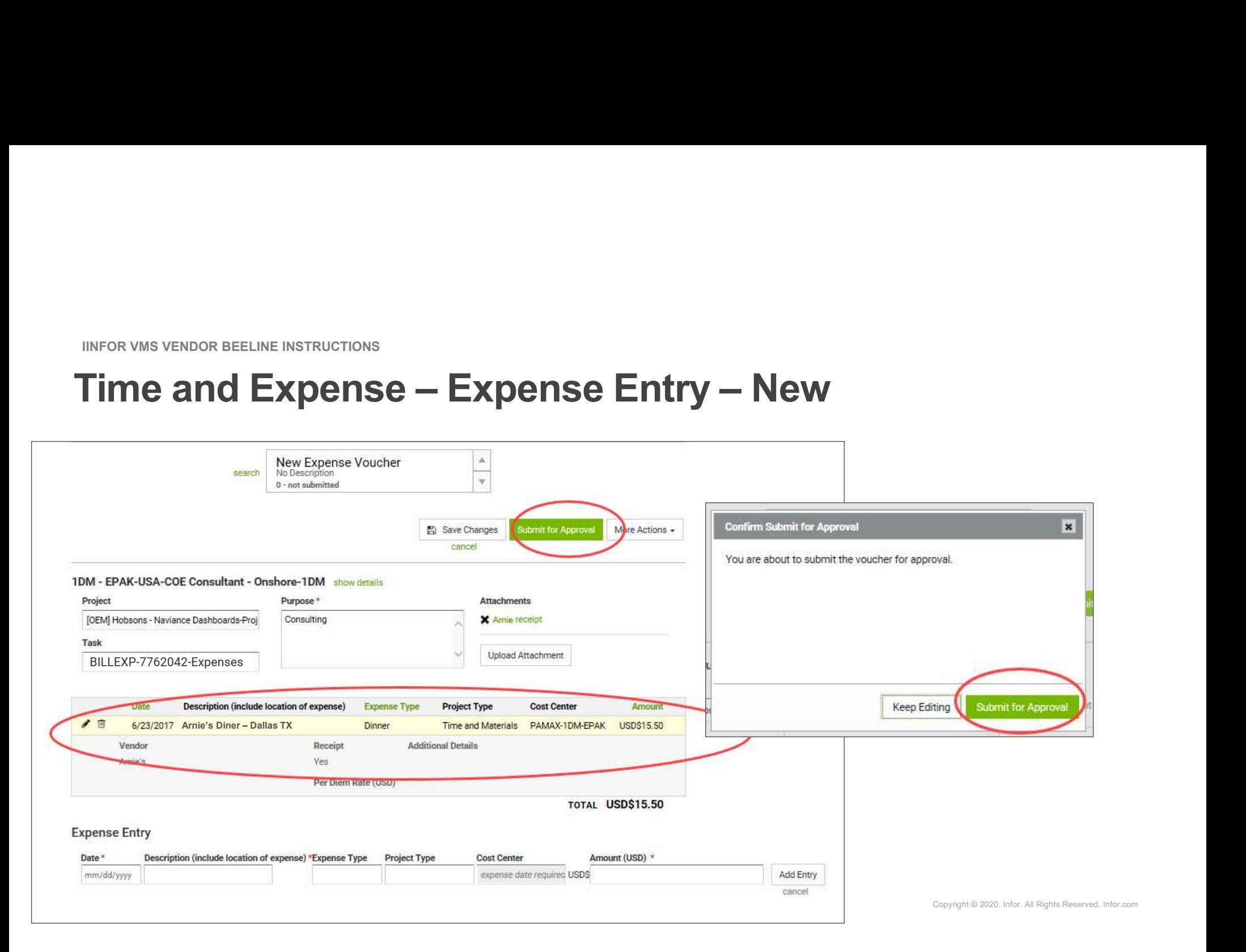

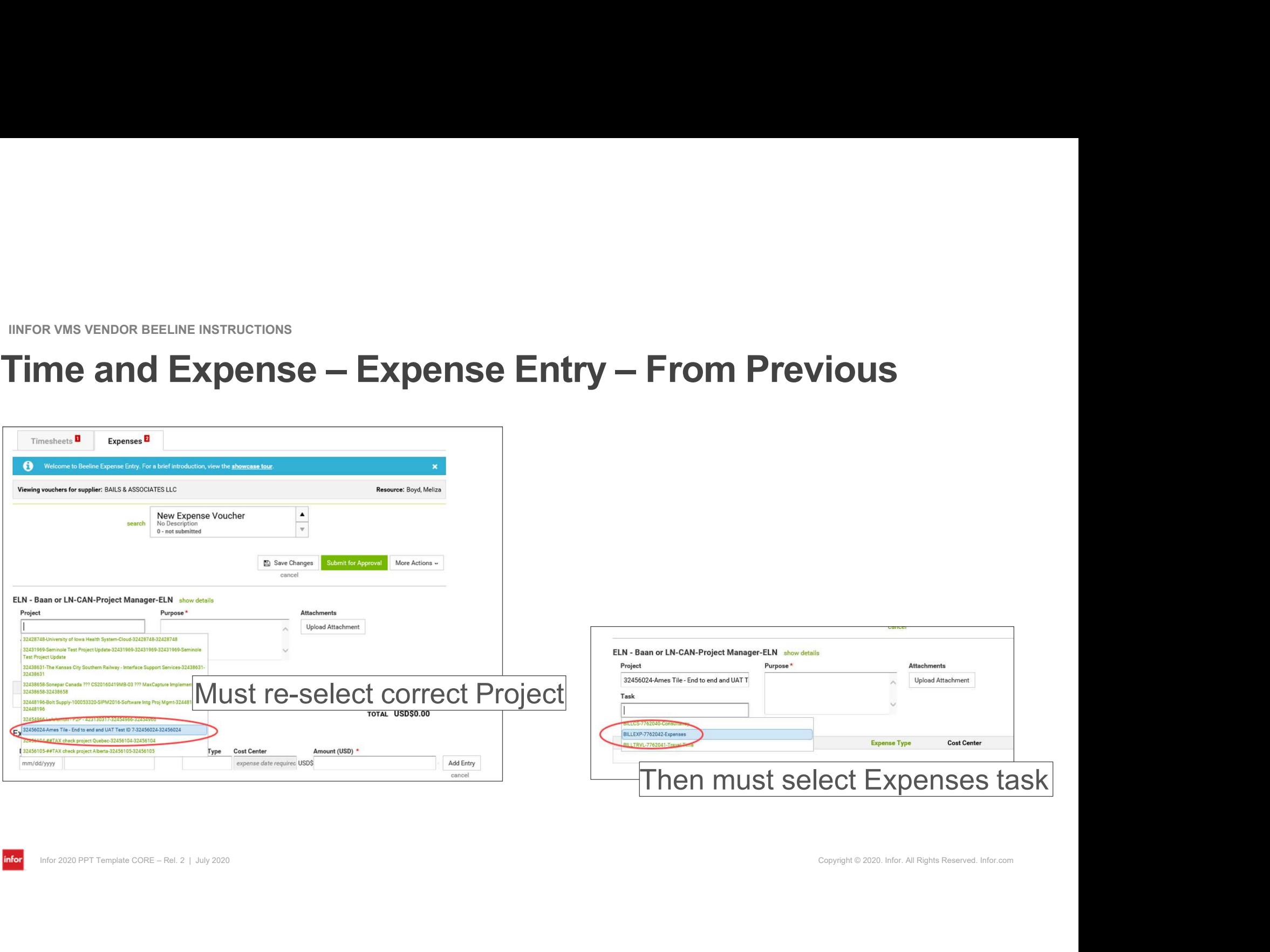

infor

infor

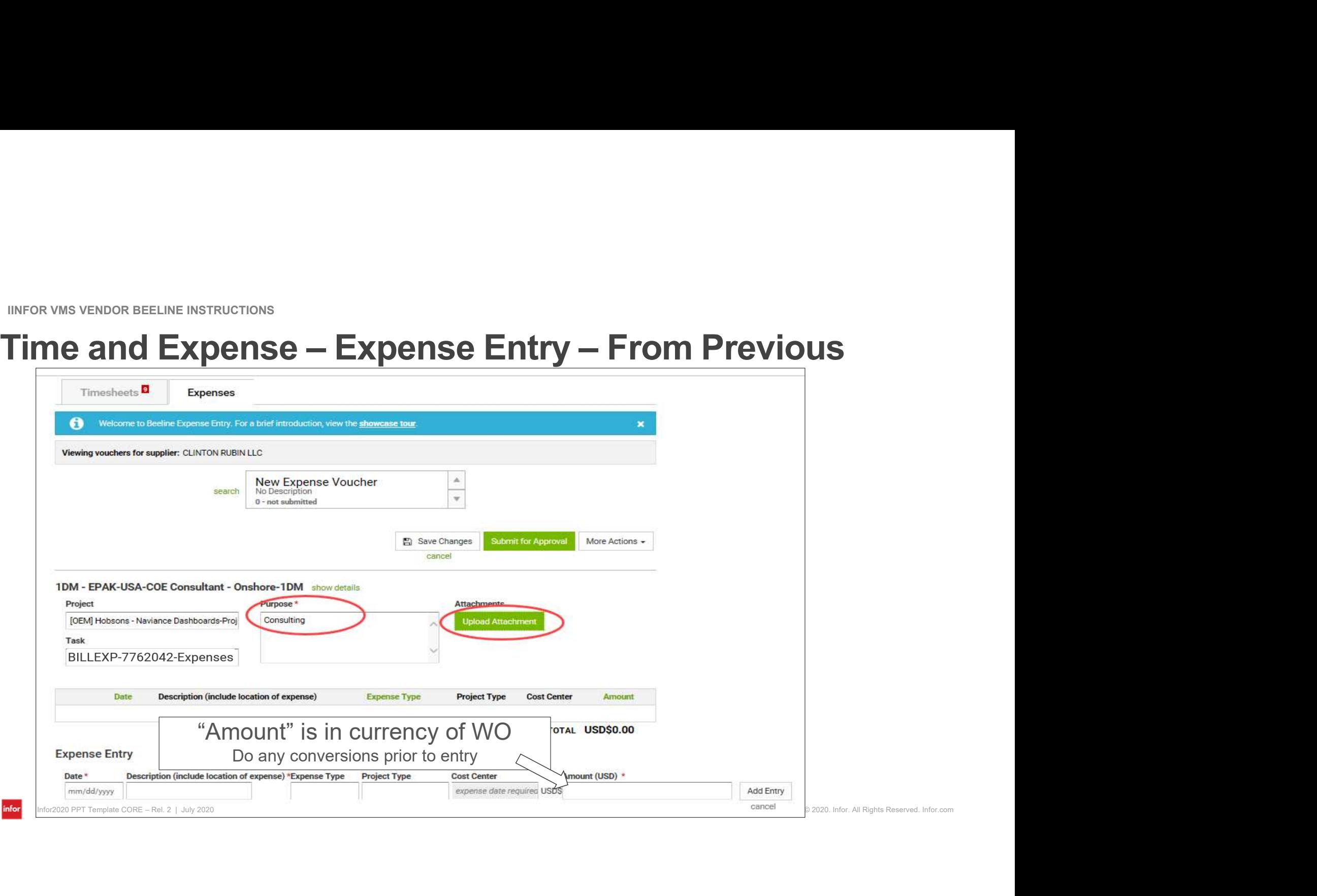

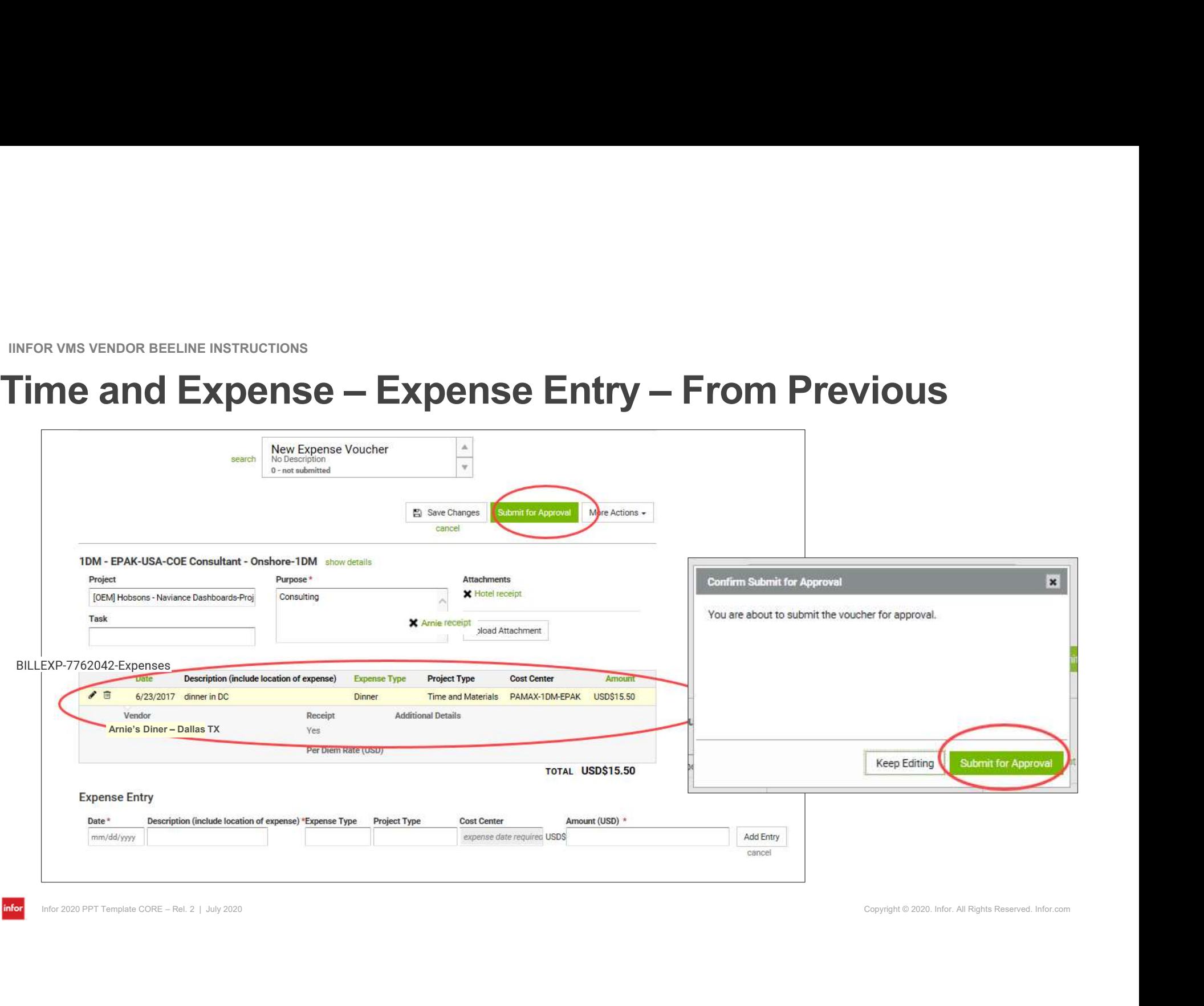

infor

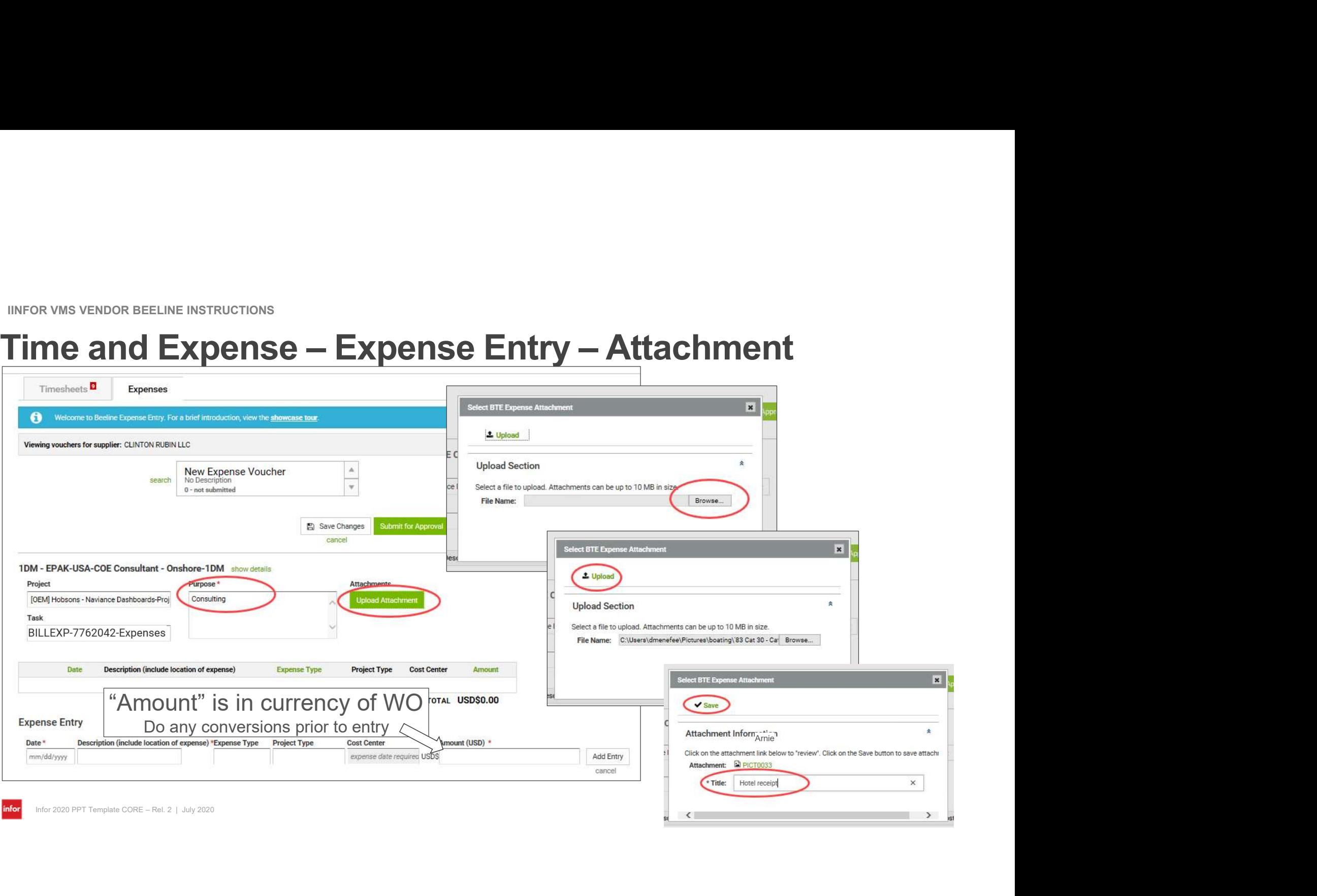

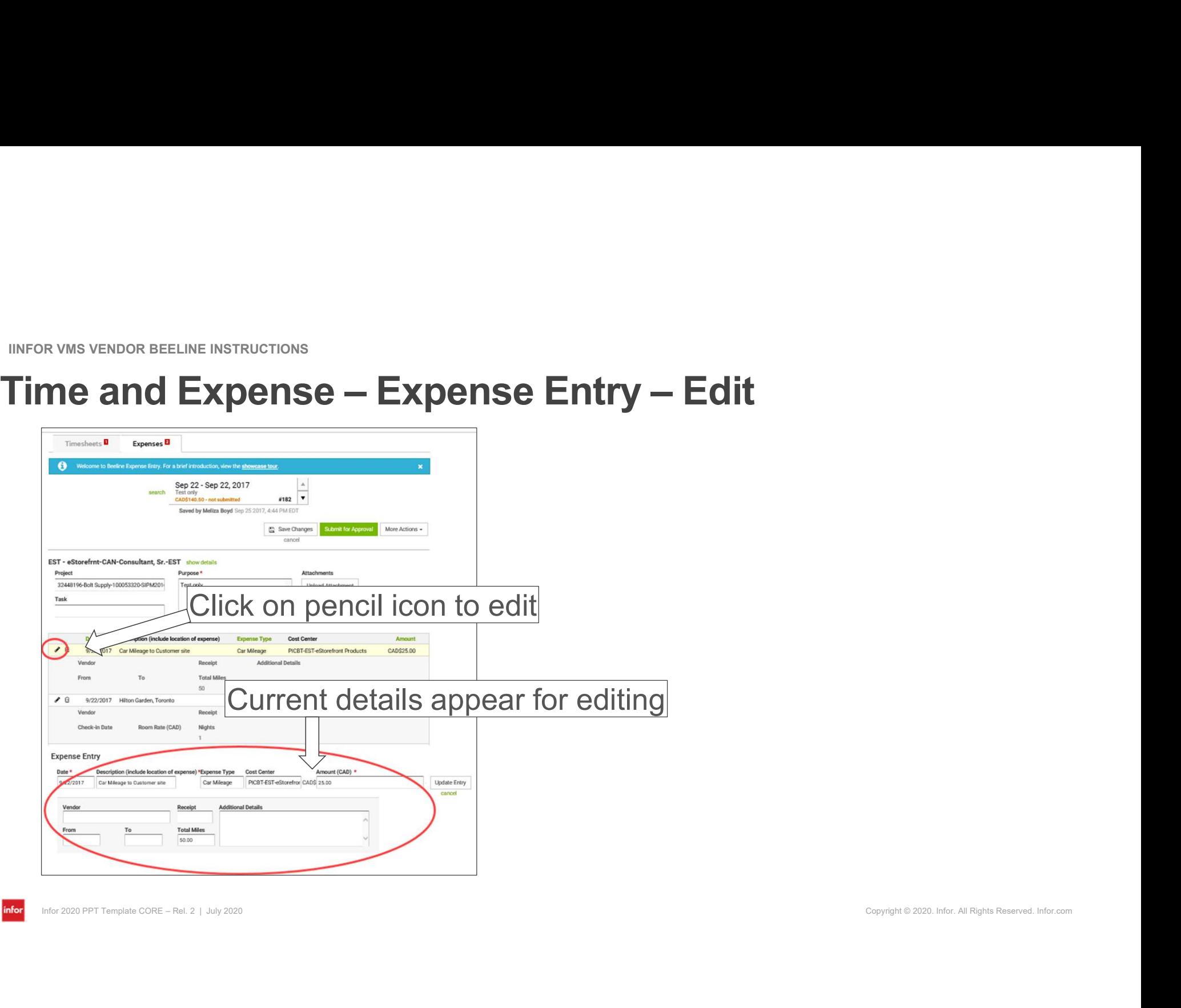

infor